#### XMetaL Instructions for NRC RP Editors

Set manuscript information

- **1.** General information
	- **1.1.** Definitions
	- **1.2.** Save backup of exported file
	- **1.3.** Access XMetaL Help
	- **1.4.** Change view mode
	- **1.5.** General information
	- **1.6.** XMetaL views and workspace setup
	- **1.7.** Track changes
	- **1.8.** Insert an element
	- **1.9.** Change an element into another element
	- **1.10.** To split and join elements
	- **1.11.** Comments/Queries
	- **1.12.** Table of contents
	- **1.13.** Bookmarks
- **2.** Set RP article information and XML properties
	- **2.1.** Set RP article information using the Form entry
	- **2.2.** Assign topics
	- **2.3.** Assign J-Number
- **3.** Edit text
	- **3.1.** Cut, copy, and paste
	- **3.2.** Insert Résumé/Mots clés if necessary
	- **3.3.** Set Resume source (for "Traduit par la Rédaction")
	- **3.4.** Insert a key word
	- **3.5.** Insert an internal link
	- **3.6.** Callouts with multiple IDREFs (tables, figures, references)
	- **3.7.** Insert footnote to text
	- **3.8.** Insert Table of Contents for article
	- **3.9.** Insert new heading or create heading from text in paragraph
	- **3.10.** Change heading level
	- **3.11.** Insert list
	- **3.12.** Change list type
	- **3.13.** Continue text from previous paragraph
	- **3.14.** Insert special characters
	- **3.15.** Insert combined character: creating gifs for the web (HTML)
	- **3.16.** Insert radical symbol
	- **3.17.** Stacking subscripts and superscripts
	- **3.18.** Count words in document
	- **3.19.** Find and Replace Text (without tags)
	- **3.20.** Find and Replace Elements
	- **3.21.** Find and replace text with an entity
	- **3.22.** Find and Replace Wildcards
	- **3.23.** Find and Replace: Greek Entity Wrap Tool
	- **3.24.** Greek characters in title: Appearance in 3B2
	- **3.25.** Tagging database numbers (CCDC, EC, GenBank)
	- **3.26.** "Associated Papers" and "Referring papers" elements (i.e., erratum, supplementary data, comments, etc.)

#### **4.** References

- **4.1.** Edit references
- **4.2.** Reference linking to databases (PubMed, CrossRef)
- **4.3.** Comments in reference section from eXtyles
- **4.4.** Numbered references: General Instructions.
- **4.5.** Numbered references: Automatic renumbering of references
- **4.6.** Numbered references: CJC footnotes in reference section
- **4.7.** Numbered references: Appendix reference lists.

#### **5.** Edit author information

- **5.1.** General
- **5.2.** Author order (sequence tags)
- **5.3.** Insert author name
- **5.4.** Papers with only one author
- **5.5.** Change corresponding author
- **5.6.** Insert contact information
- **5.7.** Add footnote to author
- **5.8.** Change author affiliations
- **5.9.** Add author affiliation/present address etc.
- **5.10.** Edit ID box abbreviation
- **5.11.** Running heads

#### **6.** Edit Math

- **6.1.** Set equation size
- **6.2.** Set equation numbering
- **6.3.** Fix MATHTYPE error 14
- **6.4.** Insert new equation

#### **7.** Edit Tables

- **7.1.** Captions
- **7.2.** Change data alignment
- **7.3.** Using the "Invisible Decimal"
- **7.4.** Change row alignment of headers
- **7.5.** Indent within table
- **7.6.** Move or delete columns or rows
- **7.7.** Size tables to approximately final size
- **7.8.** Table footnotes
- **7.9.** Insert note
- **7.10.** Table head
- **7.11.** Table rules
- **7.12.** Transpose table
- **7.13.** Table in parts
- **7.14.** Create new table
- **8.** Edit taxonomy
	- **8.1.** Tagging taxonomic names
	- **8.2.** Edit taxonomy synonym
	- **8.3.** Edit taxonomy hierarchy item
	- **8.4.** Edit taxonomy key
- **9.** Manipulate graphics
- **9.1.** Captions
- **9.2.** Captions for figures on more than one page
- **9.3.** Math in Figure captions: Appearance in 3B2
- **9.4.** Insert graphic
- **9.5.** Cuts
- **9.6.** Show/Hide graphics
- **9.7.** Full page graphics (resetting captions)
- **9.8.** Broadside figures
- **9.9.** Troubleshooting Figure Plates
- **9.10.** Multimedia files
- **9.11.** Sponsors/Special graphics in idbox (i.e., Abbott logo)
- **10.** General editing
	- **10.1.** Troubleshooting out-of-order numbered citations (figures, tables, numbered references)
	- **10.2.** XMetal Spell Checker
- **11.** Prepare file for production
	- **11.1.** HTML code "##"
	- **11.2.** Validate file
	- **11.3.** Create PDF of manuscript
	- **11.4.** Number PDF file (OPTIONAL)
	- **11.5.** Prepare file for layout
	- **11.6.** Additional instructions to layout
	- **11.7.** Problems with layed-out file
- **12.** Contractor edited files
	- **12.1.** Send file to contractors (editing in XML)
	- **12.2.** Receive file from contractor (edited in XML)
- **13.** AAs
	- **13.1.** Make changes and save backup of file with AAs entered
	- **13.2.** Setting webdate
	- **13.3.** Setting paper version (unpaginated vs. paginated)
- **14.** Approving web files
	- **14.1.** Approving file for the web
	- **14.2.** XML to HTML Publishing System: Overview and Definitions
	- **14.3.** Checking full-text HTML
	- **14.4.** Reloading Paginated Paper
	- **14.5.** Correction after posting
- **15.** Front matter and other papertypes
	- **15.1.** Creating front matter
	- **15.2.** Create errata
	- **15.3.** Publish front matter
	- **15.4.** Associated papers
	- **15.5.** Running heads for companion papers

# **XMetaL Instructions for NRC RP Editors**

# **Set manuscript information**

## **1. General information**

#### **1.1. Definitions**

*Element: A strictly defined section of information. Every element has a start and end "tag", and may contain other elements. For example, the abstract in the manuscript is listed as an element with the start tag <abstract>, followed by the text of the abstract, and then the end tag </abstract>. The list of elements that is available for you to insert is context sensitive to the location of your cursor. See "View>Insert Element".*

*Attribute: a qualifier that contains additional information about the element. For example, the attributes on the abstract include the language (English or French) and the source (Author or Translator). To see the attributes associated with an element, place your cursor within that element and go to "View>Attribute inspector".*

*Entity: a virtual storage unit that can contain text, graphics, or sound clips, or can represent a non-ASCII character, such as the copyright symbol. Begins with an ampersand*   $(\&)$  and ends with a semi-colon  $($ ;), i.e., " $\&$ micro;" for the  $\mu$  sign.

*Internal link: forms a relationship between two or more sections of text within the manuscript such that, by "clicking" on a section of text defined as an "intlink", the cursor will be sent to the other section of text with the same ID number (IDREF) .*

*IDREFs: used to identify relationships within the manuscript. Each relationship is assigned a unique combination of numbers and (or) letters called the "IDREF", which links two or more sections of text within the manuscript (See also sheet titled "ID Syntax"). See additional instructions below for callouts with multiple IDREFs.*

*The HTML program places figures and tables where they occur in the XML file. So, although 3B2 will place figures and tables based on the location of the first reference, the HTML will actually retain the document order. Keep this in mind if moving table and figures references.*

*Certain empty tags must remain within the document; do not delete the following:*

- $\bullet$  <*idbox>* </*idbox>* tags, generated on export from eXtyles, at the front of the document.
- *<no></no> tags at footnotes and equations.*
- *<graphic></graphic> tags.*

#### **1.2. Save backup of exported file**

*NOTE: the manuscript number should be lower-case on all versions of the manuscript (i.e., "b" for b05-017).*

Open exported XML file.

"File>Save As" with suffix "\$export" (e.g., b05-017\$export.xml).

*NOTE: the manuscript letter should be lower-case.*

Close that file and move it to the Original folder.

Re-open working manuscript file (e.g., b05-017.xml).

## **1.3. Access XMetaL Help**

Go to the drop-down menu "Help>Contents" and browse for topic OR

Go to XMetaLAuthorUsersGuide.pdf in the BlackBook folder

#### **1.4. Change view mode**

*See also "XMetaL views and workspace setup" section below.*

Go to View menu and select Plain Text, Tags On, or Normal View OR

Use the three buttons in the bottom task bar  $\circ$   $\circ$   $\circ$ 

## **1.5. General information**

*Do NOT open any file in XMetaL unless the PHYSICAL FILE (folder) is on your desk. Documents in XMetaL can be opened at more than one work station at a time. This rule will avoid more than one person working on the same manuscript at any given time.*

*If you insert an element, the replacement text that appears (i.e., {bold}) will disappear once you start typing.*

*Generated text (pale blue highlighted text) cannot be edited and is for ease of reading or to represent text that will also be generated in print layout. The generated comma at the end of keywords and mots clés will be replaced by a period in the final copy, so do not add an additional period while editing.*

*A numbered list is always displayed as "1." or "a." in XMetaL. If the attribute value for the numbered list is changed (i.e., to parentheses "(a)"), the new list style will not be visible in XMetaL but will print correctly.* 

*Both "Administrative Information" at the top of the manuscript and "RP article information" are generated during export from eXtyles, and both contain information used by 3B2 to create the manuscript ID box, the citation line in the footer, etc. Please ensure that all information in both locations is correct; if the journal name needs to be corrected, it must be corrected in both locations. (See also section "Set RP article information and XML properties").*

*To enter small caps, it is necessary to use only lower case within the <smallcap> tags (similarly to WordPerfect).*

#### **1.6. XMetaL views and workspace setup**

*Normal View (CTRL+SHIFT+W, View>Normal View, or View button*  $\circ$   $\circ$  **a**) *is a display that looks similar to a word processing document.*

*Tags On View (CTRL+SHIFT+O, View>Tags On View, or*  $\overline{\bullet}$   $\overline{\bullet}$ ) *displays Normal View with the XML start and end tags. You can mouse over a start tag to see attribute information.*

*Plain Text View shows the plain text of the XML (rules checking is not on in this view, so* 

*you can easily invalidate a document; it can also take a long time to go back to Normal view if there are a lot of equations or figures) (View>Plain text view, or*  $\circ$   $\circ$   $\circ$   $\circ$ 

*Toolbars can be turned on/off by going to View>Toolbars or by right-clicking in the grey area of the toolbars and selecting from the list. You will need the Standard, Formatting, and NRC RP toolbars.* 

*NOTE: Do NOT use the "Special Characters" or "Symbols" toolbars, as these do not output the proper symbols. Instead, use the "NRC Characters" and "NRC Symbols" toolbars.* 

Turn on or off any toolbar by selecting View>Toolbars OR

Turn on or off any toolbar by right clicking in the toolbar space above document.

*You can open more than one file at a time. Each file can be accessed by clicking on the tabs at the bottom of the screen.* 

*Remember to close all files before closing the XMetaL program; otherwise, each file will be saved and regenerated whenever XMetaL is reopened, and this may take some time.*

*The context bar (bottom left of screen) indicates the nesting path to the element where the cursor is located. This is useful when checking a heading level or identifying whether punctuation is within <italic>, etc.*

*The Attribute Inspector is for editing attributes.* 

Turn Attribute Inspector on by going to View>Attribute Inspector or by using SHIFT+F6.

*The Element Insertion list is for inserting or changing elements.*

Turn on the Element insertion list by going to View>Element Insertion or using CTRL+SHIFT+I.

#### **1.7. Track changes**

*There is no compare documents feature in XMetaL, so changes that the author should see need to be tracked while they are being made.*

*"Track changes" must be reactivated every time XMetaL is opened if it is to be used.*

*Only what is shown on the screen will be transfered to the PDF file for the author to see. For more information on who made changes or the date of changes, go to "Plain Text" mode, where the changes are tracked as Processing Instructions (e.g., "xm-deletion\_mark author="simpsonre" time="20050712T135541-0500")".* 

Go to Tools>Track Changes to turn on automatic redline and strikeout while editing.

Do the same thing (Tools>Track Changes) to turn track changes off.

To accept or reject the changes, go to Tools>Accept or Reject Changes.

To turn on the toolbar for change tracking, go to View>Toolbars and select the Reviewing toolbar.

Place the cursor where the element is to be inserted.

Open the element insertion list by going to "View>Element List" or by using "CTRL  $+$ SHIFT $+$ I".

At the bottom of the "Insert Element" palette, make sure the "insert" button has been chosen (not the "change" button).

Double-click on the element in the "Insert Element" list that you want to insert (or select element and click "Apply").

#### **1.9. Change an element into another element**

*Only certain element changes are allowed within the manuscript (for example, in the reference section, a "book" can be changed to a "thesis" and vice-versa); these allowed elements will be visible in the "insert element" list when the lower left "Change" radio button has been chosen.*

> Place the cursor in the text between the open and close tags of the element that will be changed (do not select the tags).

Make sure the "Change" button has been selected at the lower left of the "Element List".

Select the element to "change to" from within the "Insert Element" list and doubleclick to change (or select the element and click "Apply").

#### **1.10. To split and join elements**

Put your cursor where the element will be split into two elements and hit the "Enter" key (for example, to start a new paragraph in the middle of a paragraph).

*Only certain elements may be joined together; it is not possible to perform a "join" that would invalidate the document.*

> To join an element to its preceding element, put your cursor just inside the start tag and hit the "Backspace" key (this will delete the tag and join the elements together).

#### **1.11. Comments/Queries**

*Comments and queries to the author go in a <query> or <layout-instr> tag. These will appear bold, underlined, and with a grey background. When the PDF is created for the author, the grey background won't be visible. Sometimes editing is easier if the comments are hidden.*

*WARNING: Comments/queries cannot be placed inside certain tags or an error in the metadata file will result. Do NOT place comments/queries inside the following tags: <title></title>, <fname></fname>, <mname></mname>, <lname></lname>, <day></ day>, <month></month>, <year></year>, or <keyword></keyword>. When inserting a query near these tags, switch to "Tags-on" view and make sure the query is either before the opening tag or after the closing tag.*

*Remember to include "Comment to author (instructions)" (near top of manuscript) and "CrossRef/PubMed instructions to author" (near reference) queries with each manuscript.*

*For easy reference, queries/comments are automatically numbered in the order that they appear in the text.*

To show or hide all comments, click  $\overline{\mathbb{G}}$  from the NRC RP toolbar.

To show or hide one comment, switch to Tags On view and click the  $+$  or  $-$  sign in the start tag of the comment you want to hide or show.

To insert a comment to the author, go to the "Insert Element" list and select <query>.

To insert a generated text for common author queries:

- Insert a <query> from the "Insert Element" list.
- Turn on the Queries toolbar by right clicking in grey area of toolbars and selecting Queries.
- Use the numbered buttons, the arrows, or the circle or triangle on the Queries toolbar to insert generated text for common author queries.

To view a short description of the generated text queries, hover the mouse over the Query button, or see Author queries.xml for reference.

#### **1.12. Table of contents**

*XMetaL has a navigable table of contents (ToC) that is generated from heading levels 1 and 2 in the manuscript.*

To show or hide the ToC, click the **button** in the NRC RP toolbar.

You can change the size of the ToC window by putting the cursor on the dividing line between the ToC and the main document, then clicking and dragging to make the ToC smaller or larger.

#### **1.13. Bookmarks**

*You can insert multiple bookmarks in a document to aid in navigation.*

*Please ensure all bookmarks are deleted prior to sending the file to layout.*

To insert a bookmark, click  $\overline{3}$  in the NRC RP toolbar.

To navigate to the next bookmark, click the  $\overrightarrow{P}$  in the NRC toolbar.

To navigate to the previous bookmark, click the  $\frac{m}{n+1}$  in the NRC toolbar.

To delete all bookmarks, click  $\mathbb{I}$  in the NRC RP toolbar.

To delete one bookmark, switch to Tags On view and delete that whole bookmark  $tag (i.e., )</math.$ 

## **2. Set RP article information and XML properties**

**2.1. Set RP article information using the Form entry**

*Both "Administrative Information" at the top of the manuscript and "RP article information" are generated during export from eXtyles, and both contain information used by 3B2 to create the manuscript ID box, the citation line in the footer, etc. Ensure that all information in both locations is correct; if the journal name needs to be corrected, it must be corrected in both locations.*

Ensure NRC RP toolbar is visible: View>Toolbars, check box beside NRC RP.

Click on  $\overline{\mathbb{R}}$  button in toolbar.

Select journal acronym from drop-down list.

Select article type from drop-down list.

Select issue type from drop-down list.

Enter starting page number.

Select paper version from the drop-down list.

Click OK.

#### **2.2. Assign topics**

*Certain manuscripts may have topics assigned to them by the editorial office. To insert a topic for a manuscript, follow these instructions:*

Switch to "Tags-On" view.

Place cursor just after closing  $\le$ /subjcat> tag in "Administrative Information" box at top of manuscript.

Use "Insert Element" list to insert <topic\_cat> tags.

Go to "Attribute Inspector" to select "Topic" from drop-down list.

*To insert additional topics:*

Place cursor just after closing  $\langle$  topic cat> tag (looks like a backward-pointing arrow/box).

Insert additional <topic\_cat> tags using "Insert Element" list.

Select "Topic" in "Attribute inspector" for each set of  $\leq$ topic cat $>$  tags.

#### **2.3. Assign J-Number**

*Either the EA or the PO can insert the J-Number (CJFAS).*

Place cursor just after closing <date>tag in Administrative Information box at top of manuscript.

Using the "Insert Element" tool, insert <edofficeno> tags.

Enter J-Number between <edofficeno> tags.

#### **3. Edit text**

#### **3.1. Cut, copy, and paste**

*Note: There are rules regarding where one can cut, copy, and paste within an XML document. To ensure the document is not invalidated, pasting is only allowed where valid in the document in Normal or Tags On view. For example, you cannot cut and paste just the tag, but you can cut and paste the tag and its entire contents by clicking on the start or end tag itself in Tags On view. You can also collapse a tag to hide its contents from view by clicking on the small minus sign in the start tag.*

*NOTE: Cutting, copying, or pasting in Plain Text View may invalidate the document and is not recommended.* 

**IF** copying or cutting and pasting text that does NOT have any tags,

## **THEN**

Select the text, use CTRL+C and place the cursor where you want to insert, then use CTRL+V OR

Select the text and right-click to copy and paste OR

Select the text and drag and drop to the destination.

**IF** copying or cutting and pasting the tag and its entire contents,

## **THEN**

Turn on Tags On View using buttons on the bottom task bar OR Select "View>Tags On" from the drop-down menu.

Click on the start or end tag to select the tag and its entire contents.

Cut or copy and paste as you would for plain text (see above).

*Differences between XMetaL and other word processing programs:*

- *No space is added after the inserted text when pasting in XMetaL.*
- *After pasting text, the cursor will appear at the start of the inserted section in XMetaL.*

#### **3.2. Insert Résumé/Mots clés if necessary**

*If the Résumé is received after the file has been exported from Word, the EA will export individually or in batch. The EA will then notify the PO that the résumé is available (files will be named by date).*

> Go to exported file (batched file will be named by date, or select the re-exported manuscript file if exported individually).

Select Résumé/Mots clés (look for the manuscript number at beginning of text if it was a batch export), including start and end tags (NOTE: the tags will say <abstract> and <keyword>, even for French).

Cut the selected Résumé/Mots clés (CTRL+X).

Go to your edited XML manuscript, and select "Tags On" view.

Place cursor after the closing Abstract tag or the closing key words tag (if present).

Paste the Résumé/Mots clés (CTRL+V).

Remove the manuscript number from beginning of Résumé text if necessary.

If this was the last Résumé in a batch export, delete the dated batch file.

*Sometimes you will not have the résumé before the file goes to layout.*

**IF** the résumé has not been received from the translator before the file goes to initial layout,

**THEN** insert a temporary placeholder, as follows:

Place cursor immediately after closing  $\langle K$ eywords $>$  tag (or after closing  $\langle K \rangle$ Abstract> tag if no keywords are present).

Using the "Insert Element" palette, insert a set of  $\leq$  abstract $\geq$  tags.

Place cursor between opening and closing  $\leq$ abstract $\geq$  tags that were just inserted.

In "Attribute Inspector", set language to "fr" (French) and set source to "Author" or "Translator", as appropriate (see section below, "Set Resume Source").

*NOTE: generated text will be changed to "Résumé" when language is set to "fr"; tags will be unaffected.*

> Insert dummy text between <abstract> tags (i.e., "French French French...") to enable layout to set approximately the correct length for the résumé.

**IF** mots clés will also need to be inserted,

**THEN** set up as follows:

Place cursor immediately after closing French </abstract> tag.

Using the "Insert Element" palette, insert a set of  $\leq$ keywords $>$  tags.

Place cursor just after opening <keywords> or just before closing </keywords> tags.

*NOTE: do not be confused by the individual <keyword> tags (vs. the collective <keyword"S"> tags)!*

In the "Attribute Inspector" palette, set the language to "fr" for French.

*NOTE: generated text will be changed to "Mots clés" when language is set to "fr"; tags will be unaffected.*

> Using "Insert Element" palette, insert one set of <keyword> tags for each mot clés (see section below, "Insert a Keyword").

Insert text (or dummy text) for French keywords between <keyword> tags.

#### **3.3. Set Resume source (for "Traduit par la Rédaction")**

Place cursor in text of Résumé (between the <abstract> start and end tags).

Make sure Attribute inspector is turned on (View>Attribute Inspector).

In the "Attribute inspector", place the cursor at the drop-down menu in the cell to the right of "source".

From the drop-down menu, select the source as "author" or "translator"; this will determine whether 3B2 (layout) outputs "[Traduit par la Rédaction]".

#### **3.4. Insert a key word**

*Each key word is tagged separately; the punctuation is generated and cannot be edited. Note that the final comma will be replaced with a period in layout, so there is no need to add the punctuation at the end of the final key word.*

To add a keyword, switch to "Tags On" view.

Put your cursor outside a  $\leq$ keyword $\geq$  tag.

Go to Element Insertion list, select <keyword>, and insert.

Type the key word over "replacement text".

To move keywords around, use either "drag and drop" or "cut and paste" technique for each  $\leq$ keyword $\geq$  tag and its entire contents.

#### **3.5. Insert an internal link**

*Internal links <intlink> are generated on export from Word for equation, figure, table, table footnote, footnote, and reference citations. This element includes IDREF information that matches the ID information of the target. In some cases, these links may need to be added during editing (for example, equation citations in brackets or parentheses that are not preceeded by the word "equation" or "eq." will not be automatically linked in the premarking process, and must be manually linked in XMetaL).*

Ensure you have the "Insert Element" palette open (View>Element list).

Select text to be the internal link (i.e., select reference citation or figure callout within body of manuscript).

Find "intlink" in the "Insert Element" list (the elements are listed in alphabetical order).

Double-click on "intlink" or select "intlink" and hit "Apply" to insert "intlink" tags around selected text.

You may be prompted to enter the IDREFS for this internal link: Enter a unique identifier (an ID code that has not been used as yet in the manuscript) that will match the ID of the destination (for example, the IDREFs for the reference citation that was selected above as an "intlink" and its reference in the reference list must match) (See

also sheet titled ID Syntax).

*If you are not prompted to enter the IDREF number, be sure to enter the IDREF for each "intlink" using the Attribute Inspector. The document will not be valid without a proper IDREF for each intlink.*

#### **3.6. Callouts with multiple IDREFs (tables, figures, references)**

*The following information is true for all ID/IDREFs (i.e., table, figure, or reference linking) EXCEPT numbered references. In order for automatic renumbering of numbered references to work, only one IDref can be present at any time for one*  $\leq$ *intlink>:* 

*Table, figure, or reference callouts may have multiple citations (i.e., "see Figs. 1, 3, and 5").*

*For the <intlinks> surrounding these multiple-citation table, figure, or reference callouts, the IDREFs for each table, figure, or reference will be listed in the Attribute Inspector with one space separation, as follows for the above example: "fig1 fig3 fig5".*

*The table, figure, or reference will still be placed immediately after the first citation, but "double-clicking" the callout with the multiple citation will NOT transfer the cursor to the table, figure, or reference caption, and double-clicking just inside the open <table>, <figure>, or <reference> tag will transfer the cursor to the first SINGLE table, figure, or reference callout, not necessarily the first table, figure, or reference citation within the text.* 

## **3.7. Insert footnote to text**

Place cursor where the callout (footnote citation) should appear in the text.

Use "Insert Element" list to insert <footnote> tags.

Enter unique ID value that corresponds with the number of the actual footnote (i.e., fn10 will use "10" as the callout and footnote number) when prompted or in "Attribute Inspector" if not prompted.

- Count all possible footnotes (including ID box information but do not include affiliations, which do not have footnotes) up to the location of current footnote.
- Use the location number as the unique ID number (i.e., if it is the 7th footnote in the manuscript, the IDref will be "fn7", even if it's the first footnote to the text).

Type footnote text over "Replacement Text".

*To insert a second callout (footnote citation) to the same footnote somewhere else in the text:*

Place cursor where the callout should appear.

Use "Insert Element" list to insert <footnote refs> tags.

Enter same IDREF value as above (i.e., fn10) using "Attribute Inspector".

*To insert more than one footnote callout at the same location (i.e., "2,3"):*

Insert first footnote callout as above.

Place cursor either just inside the opening <footnote refs> tag or just before the

closing </footnote\_refs> tag.

Use "Insert Element" list to insert a <footnote ref> tags.

Enter IDREF for new callout in "Attribute Inspector", thus linking it to appropriate footnote (i.e., "fn3")

*Layout will automatically insert the comma between the footnote callouts and they will automatically be styled per Research Press style.*

## **3.8. Insert Table of Contents for article**

*NOTE: The article ToC will be automatically generated from level 1 and level 2 headings, per RP style. Thus, no text is entered between the <articletoc> tags, and the original ToC text may be deleted.* 

Turn on "tags on" view.

Place cursor just after opening  $\langle \text{body} \rangle$  tag (right after keywords or mots cles).

Select "articletoc" from Insert Element list.

Delete any ToC text in the manuscript (may be styled as a list).

**3.9. Insert new heading or create heading from text in paragraph**

*NOTE: creating a new heading is not as simple as it sounds. A new "section" must also be created, incorporating all the text that goes with the new heading and not leaving any text "sectionless" -- i.e., the new section must include all text from the new heading down to the closing tag of the previous section or to the start tag of the appropriate section. Below are the instructions on how to create a new heading:*

Add  $\epsilon$  para with title of new section if not already present.

Select opening  $\epsilon$  para tag at start of heading text, and continue highlighting (i.e., SHIFT + left mouse click) down each paragraph of the new section until the next <section> or </section> tag is reached.

Insert <section> tags around highlighted text and tags using "Insert Element" palette.

*NOTE: you will only be able to insert a "section" tag if no text is left sectionless - all text from the heading down to the appropriate <section> or </section> tag must be highlighted.*

> Place cursor in heading text (heading text tags should look like this: <section><para>HEADING TEXT</para>).

Click on "change" button in "Insert Element" palette.

Select "title" from "Insert Element" palette. Heading tags should now read: <section><title>HEADING TEXT</title>.

*Don't forget to insert a unique IDREF for the new title in the Attribute Inspector. Title IDREFs start with "t" followed by a unique number (i.e., IDREF: t1000).*

Use indent/outdent buttons to select proper heading level (see instructions below).

**3.10. Change heading level**

*WARNING: Changing heading levels will remove all tracked changes in that section. Please adjust all heading levels prior to editing. After editing has begun, heading levels must be changed manually in plain text (ask for help if required).*

*NOTE: Heading levels must be sequential ("nested"). For example, a heading 4 cannot follow immediately after a heading 2. An error message will appear if the change in heading levels would break the sequential heading rule.*

*To see heading level, view "context bar" at bottom left of screen; for example, "section / section / section / title" indicates a level 3 heading.*

Turn off track changes.

Place cursor within heading (inside  $\leq$ title $\geq$  tags) to be changed.

Click **button** to increase heading to a higher level (i.e., heading 2 to heading 1).

Click  $\triangleq$  button to decrease heading to a lower level (i.e., heading 2 to heading 3).

## **3.11. Insert list**

Ensure formatting toolbar is displayed (View>Toolbars>Check formatting box).

Click on  $\frac{1}{3}$  for numbered or  $\frac{1}{3}$  for bulleted list.

Type content of list.

Hit enter/return to create next item in list.

## **3.12. Change list type**

*A numbered list is always displayed as "1." or "a." in XMetaL. If the attribute value for the numbered list is changed (i.e., to parentheses "(1)"), the new list style will not be visible in XMetaL but will print correctly.* 

Put cursor within text in a list (within a  $\leq$ listitem $>$  tag).

Right-click to open menu.

Select list style as "1.", " $(1)$ ", " $(a)$ ", bulleted, or none.

## **3.13. Continue text from previous paragraph**

*Text following a list, an equation, or a block quote may be a continuation of a previous paragraph, rather than the start of a new one.*

**IF** text should continue from previous paragraph,

# **THEN**

- Place cursor right after opening  $\langle$  para $\rangle$  tag next to continued text (if it exists).
- $\bullet$  Delete opening  $\leq$  para $\geq$  tag to merge with previous paragraph.

*NOTE: the "guillemets" characters do not look correct in XMetaL, but will be displayed correctly in 3B2 (layout).*

> Ensure "NRC Character" toolbar palette is visible by right clicking on the top gray toolbar area and selecting "NRC Characters".

*WARNING: do NOT select "Special Characters" or "Symbols" toolbars, as these will not show properly in 3B2 (layout).*

## *WARNING: do NOT place "nrc" entities (i.e., "&nrcinvdec;", "&nrccirf;") in the abstract or title, as these entities may not be properly recognized by the aggregators.*

Place cursor where you want to insert the character within the manuscript.

On the "NRC Character" toolbar, click the character to be inserted.

If character is not found on the "NRC Character" toolbar, use "Insert>Entity reference" from the drop-down menu instead (make sure to select "Entity set: Rules File" from the drop down menu at the bottom of the pop-up box for the full set of allowed entities). (See Insert Entity List).

**3.15. Insert combined character: creating gifs for the web (HTML)**

*There are no combined characters (i.e., V˙) in HTML. To have layout automatically create a gif for a combined character, follow these instructions.*

Select combined character using mouse  $(i.e., "V˙,"')$ 

Insert <texttoimg> tag using "Insert Element" list  $\bullet$  <texttoimg>V&dot; </texttoimg>

*NOTE: currently there are no gifs allowed in the abstract/resume or author block in HTML. Edit combined character out of these locations until further notice.*

**3.16. Insert radical symbol**

*There is no entity for a radical symbol. Instead, use the superscripted bullet.*

Place cursor at desired location.

Using "Insert Element" list, insert <super> </super> tags.

Insert & bull; entity between <super> tags:

 $\bullet$  <super>&bull; </super>

#### **3.17. Stacking subscripts and superscripts**

*The <stack> tag can be used to stack superscripts over subscripts. Alternately, set up a MathFlow equation for more complex stacking.*

Place cursor at location in text where stacking will occur.

Using "Insert Element" tool, select <stack> tag.

Place text in  $\langle \text{sub} \rangle$  and  $\langle \text{super} \rangle$  tags, as follows:  $\bullet$  <stack><sub>TEXT</sub><super>TEXT</super></stack>

*Note: stacking from <stack> tag will not show in HTML, instead the superscript and subscript will be staggered. The only way to show stacking in HTML is via a gif (equation).*

**3.18. Count words in document**

*Note: word count is approximate, owing to tagging in XML. A true word count can only be achieved by counting words prior to export to XML.*

Ensure NRC RP article toolbar is visible: View>Toolbars>Check NRC RP article.

Click button  $\frac{\text{#}}{\text{#}}$  in RP article toolbar.

#### **3.19. Find and Replace Text (without tags)**

Select text to be found.

Hit CTRL+F or select "Edit>Find and Replace".

Enter text in "Find" and "Replace" fields.

To limit search to text that is within a specific tag, select "Options>>", then select the tag from the "Within element" drop-down list OR type the tag name into the "Within element" window (include angle brackets  $\leq$ ).

Replace individually, or replace globally using "Replace All".

#### **3.20. Find and Replace Elements**

*NOTE: It's not possible to replace every element with any other element; replacements that are invalid will result in an error message.*

CTRL+F or use the drop-down menu and select "Edit>Find and Replace".

Select Element tab.

Type in element name tag, including  $\leq$ , or select element name from lists for "Find" and "Replace" (NOTE: only the opening tag is needed; the closing tags will be automatically replaced.

Replace individually, or replace globally by clicking on "Replace All".

#### **3.21. Find and replace text with an entity**

*For example, find a hyphen and replace it with an n-dash.*

*A character inserted using shortcut keys or toolbars will be converted to the corresponding entity when the file is saved. It is thus important to save the file before using "Find" to search for any entity that was initially entered using the shortcut keys or toolbars (e.g., searching "–" instead of "-").* 

Save the manuscript.

Go to "Edit>Find and Replace".

Select "Text" tab and enter the character to be found (e.g., "-").

Select Options  $\gg$ , then check the box for "Replace with entity".

Type entity name in "Replace with" field (e.g., "–") or use shortcut keys to generate character and click "Find".

## **3.22. Find and Replace Wildcards**

See intructions in PO instructions.

## **3.23. Find and Replace: Greek Entity Wrap Tool**

*Placing <italic> or <bold> tags around Greek characters will result in a 'slanted' or 'bolded' appearance for Greek characters located in the text of a manuscipt, for both the layout pdf and on the web (HTML).*

*The "Greek entity wrap" tool (located on the toolbar) can help streamline this process. Follow these instructions to use this tool:*

> Make sure the "RP Greek Entity Wrap" toolbar is visible (see "XMetaL views and workspace setup" section above).

> Click on the blue omega icon located on this toolbar. This will open up the Greek Entity Wrap tool.

The box on the left shows all the Greek entities located within your manuscript. Use the central buttons (arrow keys, "add lowercase", "add uppercase", or "add all") to select individual or groups of Greek entities. These will be placed in the box on the right.

Check one of the options at the bottom left of the Greek tool: "add bold", "add italic", "add bold + italic", or "remove bold + italic". This will add or remove the relevent tagging for all selected (in right box) non-math Greek entities within your manuscript.

*NOTE: all text-based Greek will be exported from Word as the "upright" or "roman" character (&agr; etc.). All math-based Greek will be exported from Word as the "italic" or "slanted" character (α etc.). To change the style of math-based (MathFlow) Greek, please follow the instructions in the Math Instruction section of the binder.*

## **3.24. Greek characters in title: Appearance in 3B2**

*Greek characters in the title of a manuscript may appear "light-faced". To make the characters appear darker, follow these instructions:*

Select Greek character in title.

Using "Insert Element" tool, select "Stroke" and click "Apply".

*The Greek character should now be surrounded by an opening and a closing <stroke> tag. These tags are read by 3B2 only and are ignored in XMetaL.* 

Using the cursor, highlight only the digits that make up the database number (i.e., do NOT highlight the word "GenBank", etc.).

Ensure these numerals are in the correct format for their respective database.

Double-click to select the "database" element from the "Insert Element" list. This will put <database> tags around the numerals highlighted in the previous steps.

In the "Attribute Inspector", set the database "type" from the drop-down menu.

*Currently, HTML does not link database numbers; however, tagging database numbers now will ensure they will be linked when this functionality is added to HTML in the future.*

#### **3.26. "Associated Papers" and "Referring papers" elements (i.e., erratum, supplementary data, comments, etc.)**

*See also section on "Front matter and other paper types" below.*

*"Associated papers": This element is used within the original manuscript for additions, comments, commentary, companion, corrigendum, discussion, erratum, letter, reply, retraction, series-paper, and supplementary-data.*

**IF** the "associated paper" is for supplementary data,

**THEN** follow these instructions for each supplementary file:

- $\bullet$  Place cursor just inside closing  $\triangle$ /admin> tag.
- Select "Assocpapers" from "Insert Element" list and insert.
- Place cursor between "Assocpapers" tags.
- Select "Supplementary-data" from "insert element" list and insert.
- Type in filename between tags (the filename of the supplementary data is the RP manuscript number (i.e., v05-123) followed by an alphabetical character (only if more than one supplementary file for the ms), or two letters if more than 26 files (v05-123.xxx, v05-123a.xxx, or v05-123aa.  $\overline{XXX}$ ).
- Insert description of supplementary data between "short-description" tags for each file.
- Place cursor between "short-description" tags and select language (English or French) in "Attribute Inspector" window.
- Insert a "short-description" in the other language as well, place cursor just inside closing </file> tag and select "short-description" from "Insert Element" list. As above, select language (English or French) in the "Attribute Inspector" window for each description. **(NOTE: if your journal does not publish the translated text on the web, insert the original short description text into the second set of tags. For example, the "short-description" text "Crystallographic figures" may be inserted into both the English- and French-attributed tags.)**

**IF** your file has more than one supplementary data file:

# **THEN**

- Place cursor after closing  $\le$ /file $>$  tag.
- Insert new <file> tags using "Insert Element".
- Insert text for new "filename" and "short description" between relevent

tags.

Repeat for each supplementary data file.

Send the DUD e-file and the copywrite hardcopy pages to the Publication Clerk.

Send email to Web Technician letting them know the manuscript number and web publication date of the file with supplementary data.

Indicate supplementary data on the white sheet on top of folder

Name actual supplementary data file in "Original" folder with the filename entered in the XML with the addition. of "suppl" as a suffix (e.g., v05-123suppl.xxx or v05- 123asuppl.xxx).

**IF** the "associated paper" is NOT supplementary data (i.e., an erratum, etc.),

**THEN** follow these instructions:

- $\bullet$  Place cursor just inside closing  $\triangle$  admin $\ge$  tag.
- Select "Assocpapers" from "Insert Element" list and insert.
- Place cursor between "Assocpapers" tags.
- Select associated paper type (i.e., corrigendum, etc.) from "insert element" list and insert.
- Type manuscript number between <msno>tags.
- Type citation information into appropriate tags (journal, volume, issue, start page, end page).

*"Referring-paper": This element is used within the "associated paper" (i.e., erratum or reply) to link it back to the original manuscript.*

- $\bullet$  Place cursor just inside closing  $\triangle$  admin $\ge$  tag.
- Select "Assocpapers" from "Insert Element" list and insert.
- Place cursor between "Assocpapers" tags.
- Select "referring-paper" from "Insert Element" list and insert.
- Type manuscript number between <msno>tags.
- Type citation information into appropriate tags (journal, volume, issue, start page, end page).
- Repeat if more than one "referring paper" (for example, for series of "comments" and "replies".

*NOTE: "Discussion" in the "articletype" attribute field refers to a set made up of comment and reply; in contrast, the "articletype" "Comment" refers to a comment without a reply.*

# **4. References**

#### **4.1. Edit references**

*To insert a new journal reference, click the "Insert Journal Reference" button in the toolbar.*

*Journal references with the eXtyles comment "Cannot find a title to match the journal XXX" may indicate an incorrectly spelled or abbreviated journal name. This comment was generated when the references were checked against a list of journal names and abbreviations ("Advanced Processes>Bibliographic references" in eXtyles).*

*Journal references with the eXtyles PubMed comment, i.e., "Medline indexes "Phycologia" but cannot find a listing for the reference "Bird, Rice, Murphy, Ragan, 1992b", may indicate an error within the reference (i.e., author's name spelled incorrectly, year incorrect, etc.).*

*The tag "<other-ref>" indicates a reference that could not be classified in the eXtyles system OR a reference-footnote in CJC:* 

- *Check the reference to ensure all punctuation, etc., is correct.*
- Change the tag if applicable by placing the cursor inside the  $\langle$  other-ref $\rangle$  tag, going to *"Insert Element" palette and clicking the "Change" button at the bottom. Select the type of reference from the element list and insert.*
- *If the reference is a journal, click the "insert journal reference" button in the toolbar and cut-and-paste individual components of the reference into the journal tags, then delete the empty <other-ref> tags.*
- *If the reference is a CJC footnote, follow instructions below for Numbered references: CJC footnotes in reference section.*

*In eXtyles, the following items are not automated and will therefore need to be done manually by the EA or PO:* 

- *Insertion of semicolon between citations in a list of references in the text,*
- *Alphabetical/chronological ordering of references in the reference list.*

*Sometimes a reference will be exported from Word with a hard return. This will appear as two separate references in the XML. These references will need to be joined to appear properly in print.*

Turn on Tags On view.

Cut the text (see section "Cut, copy, and paste") from the second half of the split reference (do not include the tags when cutting the text).

Paste text within the tags of the first half of the split reference (e.g., within  $\langle \text{book} \rangle$ or <conf-paper>).

Delete the now empty  $\leq$  ref-group $\geq$  tags and associated nested tags from the second half of the split reference (click on the end tag  $\langle$  ref-group $\rangle$  to select it and its nested tags and hit delete).

*Sometimes journal references include the year only as the volume number; in this case the number should be lightface, not bold. The solution is to change the tagging around the volume number to allow the lightface font.*

> Using the Insert Element List, insert <ref-issue></ref-issue> tags beside <volume> tags.

Cut and paste volume number into  $\leq$  ref-issue  $\geq$  tags.

Delete empty <volume> tags.

## **4.2. Reference linking to databases (PubMed, CrossRef)**

*A feature of the XML system is the ability to link references within the manuscript to their location in several databases. This feature allows the end-user to access the text of any manuscript within the reference section with a click of the mouse.*

*Most often, this linking is accomplished in eXtyles. However, there are several cases* 

*wherein a PO must manually link a reference to one or more databases. These cases include:*

- *Corrections made to a reference that hadn't previously been linked (see section below titled "Comments in reference section from eXtyles");*
- *Incorrect parsing of journal title in eXtyles;*
- *New reference inserted following author alterations; etc.*

*To link the reference to one or more databases, follow the instructions below:*

Go to database citation search website (see links below).

Copy and paste all or part of the reference information.

Ensure all information matches database.

Insert relevent element tags (<PMID> for PubMed, <doi> for CrossRef) just inside the closing  $\le$ /ref-journal> tag.

Copy ID number (PMID or DOI) from website and paste it into relevent element tags.

*PubMed single citation matcher: http://www.ncbi.nlm.nih.gov/entrez/query/static/citmatch. html*

*CrossRef: http://www.crossref.org/02publishers/37guest\_query.html*

## **4.3. Comments in reference section from eXtyles**

*Remember: queries are automatically numbered in the order they appear in the text.*

*eXtyles will automatically insert comments in the reference section that may alert the PO to grammatical errors, spelling errors, or style errors. Certain comments may also indicate a failure to link to PubMed or Crossref or other databases. Below are a few of the common comments and how to correct them.*

**IF** the comment is similar to the following:

"The reference "Harlan, 1942" is not cited in the text. Please add an in-text citation or delete the reference."

# **THEN** :

- Search the text for the reference; the authors' name may have been incorrectly spelled or the year may be incorrectly cited.
- If citation found, correct citation and insert "intlink" to link citation with reference.
- If there is no similar reference in the text, leave the comment for the author.

**IF** the comment is similar to the following:

"Cannot find a title to match the journal "New Zealand J. Bot" (in reference "Forde and Edgar, 1995")."

# **THEN** :

- Check the spelling of the journal title and find its correct abbreviation (BIOSYS, CASSI, etc.).
- If the spelling was initially correct, email the COPS team to request that this journal title be added to the list of correct journal titles so that this

warning does not occur again.

- **IF** the comment is similar to the following:
	- "Medline indexes "Darwiniana" but cannot find a listing for the reference "Gutierrez, Pensiero, 1998". Please check the reference for accuracy." (This query indicates that there may be an error in one or more parts of the reference, i.e., incorrect author name spelling, incorrect date, incorrect volume number, incorrect page number, etc.)

# **THEN** :

- Search Medline (PubMed single citation matcher: http://www.ncbi.nlm. nih.gov/entrez/query/static/citmatch.html) for this manuscript.
- Make any necessary changes.
- Insert the correct PMID in the reference.

**4.4. Numbered references: General Instructions.**

*NOTE: An eXtyles macro changes references that are submitted as (1(a)) or [1(a)] to (1a) and [1a], respectively (removes extra set of parentheses). Please contact the XML team if you notice any errors connected to this macro.*

#### **4.5. Numbered references: Automatic renumbering of references**

*Each time numbered reference manuscripts are sent to layout, they will be automatically renumbered, Please follow these instructions to ensure that automatic renumbering proceeds smoothly.*

> Ensure reference list is in correct order (this will be renumbered first, and the new numbers placed back into the text at their relevent citations).

Ensure correct IDref at each citation:

- Numbered references without alphabetical parts will make use of the IDref for <ref-group> that starts with the letters "rg", followed by a unique number.
- Numbered references in alphabetical parts (i.e., 1a, 3*c*) will make use of the IDref for <reference> that starts with the letters "ref", followed by a unique number.

#### **4.6. Numbered references: CJC footnotes in reference section**

*Footnotes for CJC should have been inserted into the reference list by the author or by the premarker (at the end of the reference list).*

*Footnotes have different properties than references. To access all possible elements for a footnote that is located in the reference list, follow the instructions below.*

Place your cursor between the open and close  $\leq$ other-ref $\geq$  tags.

In the "Insert Element" list, select the "Change" radio button at the bottom.

Select <ref CJC-fn> from the "Insert Element" list.

In the "Insert Element" list, select the "Insert" radio button at the bottom.

The full list of footnote element options will now appear in the "Insert Element" list.

*Note: for footnotes and their citations to be correctly numbered upon automatic renumbering, ensure that they are in the correct sequential order within the reference list.*

#### **4.7. Numbered references: Appendix reference lists.**

*A manuscript containing appendices will have hyphens in the IDrefs, so as to differentiate between body and appendix (i.e., "ref-1-1" for body, "ref-2-1" for appendix).*

## **5. Edit author information**

#### **5.1. General**

*NOTE: layout (3B2) will automatically place commas between authors' names and a period following the final author's name.* 

**IF** the final author's name includes, for example, a suffix with a period (Jr.),

**THEN** leave the period OFF the suffix (Jr), or else the final layed-out version will contain two periods following the final author's name and suffix (Jr..), one inserted and one generated.

#### **5.2. Author order (sequence tags)**

*<Sequence> tags appear right after opening <author> tags. The order for each author's name in the author list, in the ToC, in the abstract, and for aggregators is determined by the number between the set of <sequence> tags.* 

*To change the order of author, follow these instructions:*

Manually reorder author names in XMetaL by clicking the  $\leq$  author> tags and dragging them and all the information contained therein (or cutting/pasting) to the correct location.

Reorder numbers between <sequence> tags to reflect new order of authors.

#### **5.3. Insert author name**

Place cursor where author name is to be inserted (if a first author, place cursor immediately after openning  $\leq$  authors  $\geq$  tag; if subsequent author, place cursor immediately after closing  $\leq$  author  $\geq$  tag of previous author).

Using "Insert Element" palette, insert <author>tags.

Insert <frame>, <mname>, and other applicable tags using "Insert Element" palette.

Type name over replacement text.

#### **5.4. Papers with only one author**

*Follow these instructions to ensure author information conforms to RP standards in the case of a manuscript with only a single author:*

Select e-mail information from <Contact> field.

Copy e-mail address (don't include the  $\leq$ extlink $\geq$  tag).

Place cursor just inside closing  $\triangleleft$  affiliation $\triangleright$  tag OR just inside closing  $\triangleleft$ presaddress> tag (see "optional" grey box below), whichever is more relevent.

Paste e-mail information in parentheses per example below.

• Example: "<affiliation>Laboratory Instructor and Coordinator, Anatomy and Physiology, McMaster University, Hamilton, ON, Canada (e-mail: carla. geurts@gmail.com). $\leq$ affiliation>"

*NOTE: Do not delete the e-mail address text within <contact> tags and do not remove the attribute "corresponding = yes" for <author>.*

**IF** there is a present address and it is that address that the email corresponds to

**THEN** you can include the text for the email in the Present address as per RP style.

#### **5.5. Change corresponding author**

Place cursor just inside open or close  $\leq$  author  $\geq$  tags.

In the "Attribute Inspector", change "corresponding" to "yes" or "no".

Ensure contact information is present for corresponding author (see below).

*NOTE: it is NOT necessary to delete contact information for non-corresponding authors, as this information is now retained in the XML system.*

#### **5.6. Insert contact information**

Place cursor just after closing  $\le$ /aname> tag.

Using "Insert Element", insert <contact> tags.

Insert  $\leq$  extlink $\geq$  (for email address),  $\leq$  fax $\geq$ , and (or)  $\leq$  phone $\geq$  tags using "Insert Element" palette.

Type in contact information in correct tag.

*For email addresses, you need to also fill in the "protocol" and "location" attributes. The protocol should be "email", and the location should be the email address.*

#### **5.7. Add footnote to author**

*Footnotes to authors can now be properly exported from Word. Or, follow the instructions below to insert a footnote to author after export:*

*Follow these instructions to insert footnotes to authors:*

At first author for whom footnote is relevent, place cursor just after the closing  $\lt$ aname> tag.

Insert <footnote> tags using "Insert Element" list.

Enter unique IDref (fnX where "X" is a unique number) when prompted or in

"Attribute Inspector".

Insert footnote text between <footnote> tags.

Place cursor between closing  $\le$  footnote> tag and closing  $\le$  /author> tag.

In the "Attribute Inspector", enter the footnote IDref beside the "fnref" attribute.

At second and subsequent authors for whom same footnote is relevent, place cursor just before closing  $\le$ /author> tag.

In the "Attribute Inspector", enter the same footnote IDref beside the "fnref" attribute, as above.

*Below is an example of how a footnote linked to two authors should appear in XMetaL:*

<author affref="aff1" **fnref="fn1"** > > sequence > 1</sequence > < fname > Barbara >  $\frac{1}{2}$ fname><lname>De Nardi</lname><aname>B. De Nardi</aname><!-- 1 --><!-- 5 -->**<footnote>These authors contributed equally to this work.</footnote>**</ author>

<author affref="aff1" **fnref="fn1"**><sequence>2</sequence><fname>Rene</ fname><lname>Dreos</lname><aname>R. Dreos</aname><!-- 1 --><!-- 5 --></ author>

#### **5.8. Change author affiliations**

*In 3B2, authors and affiliations will layed out in RP style. In the HTML, author affiliations will be linked to the authors names by the ID/IDREF values. However, they will be ordered based on the order of the <affiliation> in the document. This might result in the footnotes to authors names being out of order, e.g.,* 

G. Hausner,<sup>3</sup> M. Iranpour,<sup>3</sup> J.-J. Kim,<sup>c</sup> C. Breuil,<sup>c</sup> C.N. Davis,<sup>b</sup> E.A. Gibb,<sup>3</sup> J. Reid,<sup>3</sup> P.C. Loewen,<sup>3</sup> and A.A. Hopkin<sup>b</sup>

<sup>a</sup> Department of Microbiology, University of Manitoba, Winnipeg, MB R3T 2N2, Canada.

<sup>a</sup>Canadian Forest Service, Great Lakes Forestry Centre, 1219 Queen Street, Sault Ste. Marie, ON P6A 5M7, Canada.

<sup>c</sup>Department of Wood Science, Faculty of Forestry, University of British Columbia, 4035-2424 Main Mall, Vancouver, BC V6T 12

Place cursor just inside open or close  $\leq$  author  $\geq$  tags.

In the "Attribute Inspector", type proper affiliation ID number beside "affref" attribute.

#### **5.9. Add author affiliation/present address etc.**

Place cursor just before closing  $\le$ /authors> tag.

Using "Insert Element" list, insert <presaddress> or <affiliation> tags.

Insert unique IDREF in "Attribute Inspector" (either "afid" or "paid").

Place cursor inside appropriate opening  $\leq$  author $\geq$  tag.

In "Attribute Inspector", fill in IDREFs under "affref" (for affilations) or "paref" (for present address).

Place cursor inside <aname> tags.

Manually edit author abbreviation for ID box.

#### **5.11. Running heads**

*Running heads are automatically created by layout. Occasionally, you may need to alter the content of running heads; for example, the following will need to have altered running head content:*

- *Sequence papers will need sequence number added.*
- *Author names with "Jr." will need comma added.*

*To insert alternate text for the running head, follow these steps:*

Place cursor just before closing  $\triangleleft$ damin $\geq$  tag in "Administrative information" box at top of manuscript.

Insert <run-head> tags using "Insert Element" list.

Type alternate text in  $\le$ run-head $\ge$  tags.

## **6. Edit Math**

#### **6.1. Set equation size**

*Note: Primes may not be exported to XMetaL correctly, depending on how the author did them. Check all spacing in the equation and delete any unecessary whitespace.*

Right click on the equation.

Select "column", "1page", or "foldout" based on how the equation should be displayed.

#### **6.2. Set equation numbering**

*All displayed equations need to have <no></no> tags, even if they are empty, and even if the equation is meant to have no number in print. This is necessary for 3B2 to lay them out.*

**IF** there is no number  $(\leq no)$  tag before the displayed equation,

**THEN** place cursor just inside opening  $\leq$  equation $\geq$  tag and insert  $\leq$  no $\geq$ element tags using "Insert Element" palette.

*There are four types of equation numbering: "auto" (regular sequential), "auto2start and auto2" (equation in parts), "manual" (any numbering other then auto or auto2), and "none" for no numbering. Manual means that 3B2 will output whatever is contained in the <no> tag as the equation number.*

> **IF** the displayed equations should be numbered sequentially as they appear in the manuscript,

**THEN** do not alter the default ("auto") numbering.

**IF** there are a set of equations in parts requiring numbering, i.e., 9a, 9b, 9c, etc.,

#### **THEN**

- Place cursor inside opening  $\leq$  equation $\geq$  tag for first section of an equation in parts (i.e., 9a).
- Right click and select "auto2start".
- Place cursor inside opening <equation>tag for second section of an equation in parts (i.e., 9b).
- Right click and select "auto2".
- Continue setting attribute to "auto2" until a new equation is reached.
- For next equation, select "auto2start" for the start of a new equation in parts, or select "auto", "manual", or "none" for other types of equations.

**IF** the equation numbering is much more complex (i.e., equations numbered by section or with other prefix/suffix information),

**THEN** Right click on each equation and select "manual".

To insert a <no> tag if one is not there already, switch to Tags On view, place cursor just after the opening  $\leq$  equation $\geq$  tag.

Select "no" from the Element insertion list.

**IF** the equation should not be numbered,

**THEN** right-click on the equation and select "none".

#### **6.3. Fix MATHTYPE error 14**

*This error will be identified on export by eXtyles when an author has incorrectly structured an equation. It can be fixed in MathFlow.*

> Change view to "Tags On View" by using button in bottom task bar or going to "View>Tags On".

Go to "Edit>Find and Replace" or use CTRL+F.

Search for error by typing "MATHTYPE" into the Find field; this will take you to the comment that eXtyles inserted for Mathtype error 14.

Open the equation associated with the Mathtype error in MathFlow by double clicking on it.

Compare the equation to the author's original and fix any discrepancies.

#### **6.4. Insert new equation**

Put cursor where you want to insert an equation (note: you cannot insert an equation outside of tags; for example, you cannot insert an equation after a closing </para> tag and before the following opening  $\langle$ para $\rangle$  tag).

In the NRC RP toolbar, click  $\blacksquare$  for a displayed equation or  $\smash{\frac{\star}{\star}}$  for an inline equation.

A form may pop up asking for an ID value. Add a unique ID value to the new equations (this value is used only to link within the manuscript; it will not be used in printing output; i.e., the equation number is set separately (see below).) (See also

sheet titled "ID Syntax").

*If you are not prompted to enter the IDREF number, be sure to enter the IDREF for each equation using the Attribute Inspector. The document will not be valid without a proper IDREF for each equation.*

# **7. Edit Tables**

**7.1. Captions**

Include period in  $\leq$ no $\geq$  tag.

## **7.2. Change data alignment**

*NOTE: Data alignment will not always display correctly in XMetaL (e.g., when the data is decimal aligned and there is more than one decimal in the cell), but it should be layed out correctly in 3B2.*

*Do not select an entire row or column when aligning, as the tag will not be correctly placed. All alignment except for character alignment should have been done at the eXtyles stage.*

*To decimal align a column that contains both implied decimals and letters (i.e., 20a, 19.34b, 32.12), use the "Invisible Decimal" character at each implied decimal (see below for further instructions).*

*If you must align part of a table in XMetaL, select a section of a row or column, and align as follows:*

Select appropriate cells in the table.

Right click and select "Table properties" OR Select button from the Table toolbar.

Select the "cell" or "selection" tab.

Under "Horizontal alignment", indicate left, centre, right, or character alignment. Under "Vertical alignment" indicate top or bottom.

In character alignment ("Char"), the data can be aligned by any character. The default alignment character is a decimal. To change this alignment, type in the new alignment character in the window beside "Char".

*For alignment characters that are not keyboard characters, copy the character before editing table properties so that you can paste the character in the "Char" field.*

#### **7.3. Using the "Invisible Decimal"**

*"Invisible Decimal" is used when decimal aligning columns that contain both implied decimals and other letters or characters (i.e., 20a, 23, 17.34b, 9.2c).*

*Layout staff can also be asked to insert the invisible decimal, if it is not spotted prior to layout.*

Place cursor at first implied decimal.

Insert invisible decimal using either "&nrcinvdec;", icon on toolbar, or "CTRL+D" shortcut.

Repeat for every implied decimal in column.

## **7.4. Change row alignment of headers**

*If the row alignment of headers must be changed, instruct layout staff.*

## **7.5. Indent within table**

*Table cell content that "wraps" will not "look" correctly indented in XMetaL, but will be correct in 3B2 (layout).*

*NOTE: All indent levels will "look" the same in XMetaL but will be correct in 3B2 (layout).*

*Note: An indent level of "1" is RP styles first indent level.*

Select text to be indented.

In "Insert Element" list, double-click or select & enter "indent".

Set indent "level" to 1, 2, 3, 4, or 5 in "Attribute Inspector".

*NOTE: if you place footnote citation <intlink> tags within the <indent> tags (i.e., <indent><intlink>\*</intlink></indent>), the generated text "\*" will disappear. This will not affect layout. Alternately, the footnote citation <intlink> may be placed outside of the <indent> tags without affecting layout (i.e., <indent></indent><intlink>\*</intlink>).*

## **7.6. Move or delete columns or rows**

To move or delete a regular column or row, use "delete" or "move" buttons in table toolbar.

*Columns or rows cannot be moved or deleted if they do not span the height or width of the entire table (i.e., if cells have been merged to span 2 or more columns or rows). To move or delete a column or row that breaks part-way down the table, first elongate so that it spans entire table height/width:*

Place cursor in table at merged cell closest to break in column or table.

Click "Split Cell" buttons in Table toolbar to split cell into 2 columns or 2 rows.

Continue above steps until column spans entire height of table or row spans entire width of table.

Use "delete" or "move" buttons in Table toolbar to manipulate full row or column.

## **7.7. Size tables to approximately final size**

*Do not adjust column widths in XMetaL to fine tune layout once the file has been sent to layout - this will interfere with the layout program.*

*Tables that are not "whole" (i.e., header in a separate table) will not layout properly in 3B2. While sizing tables, ensure table is whole and complete before sending to layout;* 

*incomplete tables may have to be sent back to eXtyles.*

*NOTE: Tables with various levels of "indenting" will need extra space, as the indent levels are not accurately represented in XMetaL (see also section on table indenting).*

Switch to "Normal View" ("View">"Normal").

Ensure Table toolbar is visible: View>Toolbar>Check Table box.

Adjust column widths, starting with the left-most column and working left-to-right, to a "best guess" based on the fit of the cell contents.

Click table size button  $\Box$  in Table toolbar; this will indicate whether the table will be "column", "page wide", broadside", or "multi-page" wide.

Adjust column widths if necessary to make table closer to final desired size.

**7.8. Table footnotes**

*NOTE: Table footnote symbols will be automatically placed in proper order by layout. Thus it is not necessary to place any text between the <no> tags or at the "intlink" - all such text will be ignored by 3B2.*

*NOTE: footnotes at bottom of table must be in proper RP style order; only the symbol order will be automated by 3B2 (layout), as described above.*

*To change footnote numbering style (alphabetical or symbol), place cursor inside the start tag <tablefn> and select the style choice from the drop-down menu beside "refmark" in the "Attribute Inspector".* 

**IF** there are no footnotes in the table already,

**THEN** use the toolbar button to insert the footnote, as follows:

Place cursor in the table.

Click the  $\Box$  button in the Table toolbar (this will insert an empty footnote with empty  $\leq$  no $>$  and  $\leq$  fn $>$  tags).

**IF** there is already a footnote in the table,

**THEN** insert another <tablefn> element, as follows:

Put cursor after closing </tablefn> tag.

Insert <tablefn> element from the "Insert Element" palette list.

Enter unique identifier (IDREF) when prompted (See also sheet titled "ID Syntax").

Enter footnote text between  $\langle f \rangle$  tags; there is no need to enter any text between the <no> tags (see above instructions).

Set the style of EACH footnote to "symbol" or "letter" by placing the cursor just inside the <tablefn> start tag, going to "Attribute Inspector", and selecting "letter" or "symbol" from the drop-down list beside the "refmark" attribute. This process must

be repeated for each footnote to each table.

*Below are instructions to link the footnote to text within the table; see also section "Insert an Internal Link".*

Put cursor beside text in cell to which footnote will be linked.

From "insert element", select "intlink".

Enter the same IDREF for  $\leq$ intlink $\geq$  as for the footnote to which it will be linked.

**IF** there is more than one adjacent footnote link in the same cell,

**THEN** follow these instructions to place a comma between the adjacent footnote symbols/letters:

Place cursor just after first closing  $\le$ /intlink> tag in cell.

Insert a set of <super> tags using the "Insert Element" palette list.

Type a comma between the  $\langle \text{super}\rangle$  tags (i.e.,  $\langle \text{super}\rangle$ ,  $\langle \text{super}\rangle$ ).

Insert the second <intlink> tags using "Insert Element" palette.

Enter the same IDREF for  $\leq$ intlink $\geq$  as for footnote to which it will be linked.

*NOTE: a "<tfoot> " validation error indicates that there is an empty <tfoot> tag. This occurs when ALL the table footnotes are removed.*

**IF** you remove all table footnotes,

**THEN** follow these instructions to avoid validation errors:

Delete empty row at bottom of table.

Place cursor at the very end of the table header.

Switch to "Plain text" view.

Delete the empty  $lt$ tfoot $gt$  tags (e.g., " $lt$ tfoot $gt$  $lt$ /tfoot $gt$ ").

Switch back to "Tags-on" or "Normal" view.

## **7.9. Insert note**

Place cursor outside table and just inside closing  $\lt$ /table> tag.

Double-click to select <note> from "Insert Element"

Type text of note within  $\leq$ note  $\geq$ tags.

## **7.10. Table head**

*NOTE: do NOT insert non-breaking spaces ( ) within any table header. Nonbreaking spaces in table headers will cause problems on layout. Please instruct layout*  *manually where to break table headers, if necessary.*

*To insert a row in the header of a table, make sure cursor is within the <thead> tags (i.e., cursor must be at the end of an existing header and NOT in the first row of the table body). The context path at the bottom of the screen will indicate whether the cursor is within the <thead> or <tbody> tags.*

Put cursor in the last current row of the header.

Click the toolbar button to insert a row below or above.

**IF** you have a table in parts that requires a header in the middle of the table that was not correctly styled during premarking,

**THEN** you must send the ms back to your EA with instructions on how to style the table, then cut & paste the exported, corrected table into your document.

**IF** you wish to create a header at the top of the table and there is no header row,

**THEN** you must do this in plain text view, as follows:

Position cursor just inside the first cell (at start of table).

Switch to "Plain Text" View.

Insert a line just before the <tbody> tag, and on this line type "<thead>", then hit "enter/return", and type  $\le$ /thead> on the following line.

Select everything between the nearest opening  $\langle row \rangle$  tag and closing  $\langle row \rangle$  tag, including the <row> tags.

Copy and paste the row between the opening <thead> and closing </thead> tags.

*Your plain text view should now look something like this:*

- *<thead>*
- $\bullet$  < *row* >
- *(all the stuff in the row, i.e., <entry...)*
- $\bullet$  </row >
- *</thead>*
- $\bullet$  <*tbody*>

*IMPORTANT: working in plain text view can easily invalidate your entire document. If you are not comfortable working in plain text view, send the ms back to your EA with instructions to style the headers, then cut & paste the new table back into your document.*

> Then switch back to Normal view and edit the content of the header row as necessary

## **7.11. Table rules**

*Tables should only have rules that are non-standard (i.e., boxes around a group of data), because 3B2 (layout) will generate all of the standard rules according to RP style. Tables should have been exported from Word without rules, but if this is not the case, then delete all other table rules as follows:*

Manually select section.

Go to Table properties

Ensure you are in the Selection tab.

Set "colsep" and "rowsep" to "0".

Click OK.

## **7.12. Transpose table**

*Tables cannot be easily transposed in XMetaL. Transposing a table must be done in WORD and EXCEL and then re-exported to XML. It is possible to do this yourself or else send the table back to your EA.*

## **7.13. Table in parts**

*Tables in parts must be set up as such in Word. If the table has not been set up properly, please send back to EA with instructions to re-export as a table in parts (or ask COPS support to help you fix it in XMetaL).*

*Do not leave extra empty columns in a table in parts. The two parts of the table do not need to have the same number of columns, nor do the columns have to "line up" (i.e., be the same width on top and bottom).*

*The "Table Size" icon on the table toolbar will not work for a table in parts. Visually estimate the correct size for the table.*

*Decimal alignment does not work on second and subsequent parts of the table. This is a temporary problem, and it is best to avoid decimal alignment entirely in a table in parts, for consistency within the table. This problem currently (19/04/07) occurs both in XMetaL and on layout (3B2) and will be corrected in both locations in future.*

#### **7.14. Create new table**

*There are various ways to create a new table, some more problematic than others.*

- 1. The best way to create a new table: export from Word
- Have the EA fix the table in Word and export.
- Copy  $\&$  paste the  $\leq$ tgroup $\geq$  tags containing the table into your document.
- 2. The second best way: copy and paste an existing table.
	- Find an existing table in your document (or another XML document).
	- Copy & paste the entire table into the new location.
	- Insert and (or) delete rows and columns as needed (ensure there are enough <thead> and <tbody> rows for your new table).
	- Delete old text and insert correct text in each cell.
- 3. Problematic: use "Insert table" icon in the "Table" toolbar

*This method of creating a new table is problematic because the table that is inserted will have completely incorrect (for RP) default settings (borders, alignment, etc.). Thus, every setting must be carefully changed. Remember that selecting an entire row, column, or table*  *and then attempting to change "Table properties" settings will cause XMetaL to crash.*

- Place cursor at location of new table.
- Click "Insert table" icon from "Table" toolbar.
- Carefully remove all borders (do NOT select an entire row, column, or table!) by selecting "0" for "Column separator" and "Row separator" in the "Table properties" box.
- Carefully remove outside border by clicking in table (without selecting any cells), and selecting "None" for "Frame", under the "Table" tab in "Table properties" box.
- Carefully (do NOT select entire row, column, or table!) set all alignment (upper right, lower right, character) for table.
- Column by column, set the column width to "45" (or larger) and "points" (rather than "\*proportional") in "Table properties".
- Insert new text into table.

## **8. Edit taxonomy**

## **8.1. Tagging taxonomic names**

*There are several elements for tagging taxonomic names: genus, species, bv, form, fsp, pv, race, sect, series, species, subgenus, subsect, subseries, subsp, subvar, var. Each of these items only needs to be tagged once in the abstract and once in the body of the article. For example, for each genus and species name, you only need to tag them as such once; each subsequent instance should be tagged "italic" (this is how they will export from eXtyles).* 

*A <taxmajorhead> is a Taxonomy head 1 (see Blackbook) and a <taxminorhead> is a Taxonomy head 2.*

*XMetaL and 3B2 will display taxonomically tagged items as italic automatically, so there is no need to tag taxonomic items twice; for example, for the taxonomic names that are tagged in the abstract, there is no need for an italic tag as well.*

*Binomes should be tagged as "species"; "genus" is only used when it's just the genus on its own.*

*NOTE: delete the colon from taxminorheads, as these colons will be generated in layout (3B2).* 

*NOTE: Do not add a <smallcap> tag to <taxminorhead> --- this will be output as "smallcap" in 3B2 automatically (layout).*

*NOTE: <taxminorhead> MUST be in all lowercase letters (RP style does NOT initial cap these small capped headings).*

*Whether to tag every species in the manuscript once will be up to the discretion of the MEs and POs.*

#### **8.2. Edit taxonomy synonym**

Put cursor where the taxonomy synonym is to be inserted OR select text around which tags are to be inserted.

Double-click on <taxsynonym> in the "Insert Element" list or select and hit "Apply" to insert.

A form will pop up asking you to insert the indent level: Select 1 if it's a taxonomic (facultative) synonym (=) or 2 if it's a nomenclature (obligate) synonym ( $\equiv$ ).

**IF** the symbol (= or  $\equiv$ ) should be visible in the printed version,

**THEN** that symbol (= or  $\equiv$ ) must be typed in manually.

#### **8.3. Edit taxonomy hierarchy item**

*If a taxonomy hierarchy item was structured as such in the Word file, then it will export properly. If not, you will need to insert the elements for the taxonomy hierarchy and cut and paste the text into them.*

Put cursor where the taxonomy hierarchy item is to be inserted.

Insert <taxhierarchy> from the "Insert Element" list (this will insert one <hierarchyitem> and one <taxa> tag).

**IF** the hierarchy is to be displayed with rank,

**THEN** insert a rank element for each <taxa>.

Switch to Tags On mode.

Put cursor before <taxa>.

Insert <rank> from "Element insertion" list.

**IF** there is no rank in the taxonomy hierarchy,

**THEN** set  $\langle \text{taxa} \rangle$  indent level by putting your cursor in the  $\langle \text{taxa} \rangle$  and selecting the indent level from the drop-down list in the "Attribute inspector".

Cut and paste content into these tags as appropriate (see section "Copying, cutting, and pasting" for more information).

#### **8.4. Edit taxonomy key**

*Taxonomy keys should be tagged correctly if they were styled correctly in Word. See example taxonomy key with correct tagging. See marked up layout example (in Job Aids section of binder) for element identification.*

## **9. Manipulate graphics**

#### **9.1. Captions**

Include period in number tags <no>, but no space.

## **9.2. Captions for figures on more than one page**

*If a figure is larger than one page, there will be separate graphics files for each page of the figure. Therefore, separate figure captions must be created for each graphics file, as outlined below.*

Place cursor just after closing  $\le$  figure hag.

Insert <figure> tags using "Insert Element" list.

Enter unique ID value for figure in the pop-up menu when prompted (it is possible to use alphanumberic ID values (i.e., fig5a) to denote figure parts appearing on separate pages).

Enter "Filename", "Position", and "Caption Location" of graphics file if known into the pop-up menu when prompted, otherwise just click "OK" and enter these attributes in the "Attribute Inspector" at a later time.

Place cursor between new, empty opening  $\langle$  figure $\rangle$  tag and opening  $\langle$  graphics $\rangle$  tag.

Insert <caption> tags using the "Insert Element" list.

Insert <no> tags inside using the "Insert Element" list.

Cursor should now appear at replacement text between new opening and closing  $<sub>no</sub>$  tags.</sub>

*Tags should look like this: <figure><caption><no>CURSOR</no></ caption><graphic></graphic></figure>.*

Type figure number, i.e., "Fig. X", following RP style used in blackbook.

Place cursor between closing  $\langle$  /no $\rangle$  tag and closing  $\langle$  /caption $\rangle$  tag.

Insert a <title> element.

Enter unique ID value for title (i.e., t100).

Type in "continued." or "concluded.", per RP blackbook style.

*The unique ID value for each separate figure file MUST be linked within the text. The instructions for linking the multiple files for a figure that runs on to more than one page are outlined below.* 

> Find the original figure citation within the text (it should be surrounded by "intlink" tags, i.e.,  $\leq$ intlink $\geq$ Figure 5 $\leq$ /intlink $\geq$ ).

Place cursor between  $\leq$ intlink $\geq$  tags.

In the "Attribute Inspector", next to the "IDREF" attribute, enter all of the "unique ID values" that you created for the figure files (as many as there are files for the figure), with only spaces separating them (i.e., "fig1x fig1y fig1z" for figure that runs on to three pages).

*The continuing and/or concluding graphic must now be inserted. See section "Insert graphic" for further instructions.*

#### **9.3. Math in Figure captions: Appearance in 3B2**

*Math placed in figure captions may also appear "light-faced". To make the characters appear darker, follow these instructions:*

Select entire equation.

Using "Insert Element" tool, select "Stroke" and click "Apply".

*The equation should now be surrounded by an opening and a closing <stroke> tag. These tags are read by 3B2 only and are ignored in XMetaL.* 

## **9.4. Insert graphic**

*NOTE: the tags around a figure and its caption should be nested as follows: <figure><caption><no></no><title></title></caption><graphic></graphic></ figure>*

*When XMetaL opens, it automatically tries to "populate" each graphics "tag" with the corresponding RP graphics file, based on the figure number in the manuscript. It will produce an error message if this is not successful.* 

*Ensure all graphics "tags" are "populated" before sending the file to layout by opening the XML file once the graphics have been completed (i.e., when the graphics have been edited, are in the proper manuscript folder, and in .eps or .tif format with RP naming convention).*

*In general, if the RP graphics files have been properly named, XMetaL will be able to match the figure number in the manuscript with the proper RP graphics file. If the figure has not been named properly, if the figure citation lists a range (e.g., Figs. 20–27), or if the figure is unusually numbered in the caption, the RP graphic may have to be inserted manually, as follows:* 

*Only .tif or .eps files are valid; graphics will convert all files to the .tif or .eps format. However, .eps files are not viewable in XMetaL.*

*IMPORTANT! Every graphics tag MUST be populated (i.e., matched with a .tif or .eps file) before being sent to layout. Therefore, if figures arrive after you've finished editing and have closed XMetaL, you MUST re-open XMetaL, ensure all figure files have been inserted, and then perform one last "save" with every graphics tag populated before sending the file on to layout.*

**IF** a file was not matched automatically,

**THEN** go to that figure in the manuscript,

Switch to Tags On view.

Put your cursor after the <graphics> tag.

In the "Attribute Inspector", place cursor in the blank cell beside "fileref" and type the name of the RP graphics file (e.g., x03-230f1.eps) into this blank field (graphics must be in SAME folder as the manuscript - do NOT type in a filepath).

*Here is another way to manually insert a filename into a graphic tag:*

Go to "View>Resource Manager".

Navigate the top window to the folder on the I: drive where the graphics for the manuscript are located (this must be the SAME folder location as the manuscript).

Drag and drop the RP graphics file from the Resource Manager to the appropriate

<graphic> tag in the XML file.

**IF** you are replacing an existing figure in the manuscript with a new figure,

**THEN** you will have to reply to the prompt "Replace existing graphic?".

*IMPORTANT! If you have sent the file to graphics for changes, and they have changed the format from .tif to .eps but have not deleted the "old" file, you MUST ensure that the correct file has populated the graphics tag (delete the "old" .tif or .eps).*

> **IF** there is no  $\leq$ graphic $\geq$  tag at the figure location in the manuscript (i.e., to insert a new figure after author alterations),

**THEN** follow these instructions to insert a figure:

Make sure "Insert element" is open (View>Element List).

In "Insert Element", double-click on <figure> (or select and click "Apply").

Enter a unique identification value (IDREF) and hit "OK" (See also sheet titled "ID Syntax").

Enter the correct RP graphic file name at the prompt.

Use the drop-down menus on the prompt to set the position of the figure (fixed or floating (default is floating)) and the caption location (recto or verso (default is recto)) if it's a full page figure.

*Below are instructions to link a figure citation to the figure itself. See also section "Insert an Internal Link".*

> Link the figure with the citation within the text by highlighting the citation (i.e., "Fig. 3b"), going to "Insert Element", double-clicking "intlink", and entering the same IDREF as was entered for the figure above.

#### **9.5. Cuts**

*Cuts have no caption and no linking within the text. The tagging for cuts can be either exported from Word or inserted by the POs. The graphic file for a cut must be manually inserted by the copyeditor prior to sending the file to layout.*

Place cursor at location where cut should appear (within  $\langle$ para $\rangle$  or other tags).

Insert <cut> tags using "Insert Element List" (graphics tags will automatically appear within  $\langle cut \rangle$  tags).

Place cursor just after opening  $\leq$ cut $\geq$  tag.

Enter a unique ID value in the Attribute Inspector.

Place cursor just after opening <graphic> tag.

Enter graphic file name (i.e., b06-123ca.eps) beside "fileref" in the Attribute Inspector..

*Graphics must be hidden to generate the PDF file. Hiding graphics also allows XMetaL to process faster (i.e., when going back and forth between plain text view and normal view) and may also allow for ease of reading.*

Click on button  $\overline{\bullet}$  in RP article toolbar to show or hide graphics.

## **9.7. Full page graphics (resetting captions)**

*Captions for very large graphics will be placed by 3B2 (layout) on the facing page if necessary. The following instructions will ensure that the caption is placed on the same page as the graphic once the graphic is resized accordingly:*

Send figure to graphics for resizing, to allow for the caption on the same page.

In XMetaL, change to "Tags On" view.

Put your cursor just after the <caption> start tag.

In the "Attribute Inspector", delete the floatloc value.

#### **9.8. Broadside figures**

*The graphic for a figure that is to appear broadside should still be right way up.*

Turn Tags On view.

Put your cursor inside the <figure> tag.

In the attribute inspector, set the "orient" attribute to "land" (for landscape).

## **9.9. Troubleshooting Figure Plates**

*Not all figures within a plate may be linked. To link each figure within a plate, place an "intlink" tag around the figure citation in the text, making sure the IDREF attribute for the "intlink" matches the ID of the <figure> tag.*

#### **9.10. Multimedia files**

Edit caption for video "still" to refer to video on web site.

Change  $\langle$  figure $\rangle$  tag to  $\langle$  multimedia $\rangle$  tag.

Add  $\langle$ video $\rangle$  tag after the  $\langle$ graphic $\rangle$  tag.

Add fileref to the <video> tag for the actual video file

*The fileref for the graphics tag should point to the video "still" in .eps or .tif format. This should link automatically when you have opened the file in XMetaL, but you may need to add it manually if it didn't link.*

*NOTE: to "view" multimedia files, you will need a media player. Contact T&R to have one installed with manager's approval - http://zone.nrc-cnrc.gc.ca/infocisti/dir\_tr/request/ service\_e.html*

#### **9.11. Sponsors/Special graphics in idbox (i.e., Abbott logo)**

*Certain authors may have received sponsorship to complete their manuscripts. In these cases (for example, the Abbott logo for APNM) it is necessary to add <sponsor> tags, as follows:*

Place cursor after final, closing <keywords> tag (after French mots-cles).

Use "Insert Element" list to insert <sponsor> tags.

Type sponsor text over replacement text.

Place cursor just inside opening <sponsor> tag.

Insert <special\_graphic> tag from the "Insert Element" list.

Go to "Attribute Inspector" and enter fileref for graphic (for Abbott logo, this is located at I:\XML\ADMIN\Special\_graphics\Abbot\_en.tif).

## *For additional lines of text:*

Place cursor just after closing  $\le$ /sponsor> tag.

Insert additional <sponsor> tag using "Insert Element" list.

# **10. General editing**

## **10.1. Troubleshooting out-of-order numbered citations (figures, tables, numbered references)**

*Extyles will generate a comment whenever out-of-order numbered citations are present in the manuscript (for example, "Figure 3 comes before Figure 2 in the manuscript"). It is up to the PO/copyeditor to correct these errors. It is important that all internal links be correctly maintained whenever citation numbers are changed. To change citation numbering, follow the instructions below:*

> Change text of caption, if applicable (i.e., "Fig. 3" to "Fig. 2") or reference numbers in reference list.

> Change text of citation while maintaining correct internal link IDref (check against ID of target, or double-click to ensure it matches).

For figures, if the new figure caption number does not match the graphics file name, ensure that the correct "fileref" (graphics file) is present for each figure caption by manually entering the "fileref" name in the "Attribute Inspector". Contract editors should insert a query to the PO, instructing them to manually fix the graphics fileref.

Change physical order of figures (including caption and graphic file), tables, or references within the manuscript by clicking & dragging to new location (physical order will affect HTML).

#### **10.2. XMetal Spell Checker**

*It is not advised to use XMetaL Spell Checker, as it notoriously makes hundreds of unknown, automatic changes to a document.*

**IF** it is decided that Spell Checker is needed,

**THEN** follow these instructions PRIOR to EACH use of XMetaL Spell Checker:

- Select "Tools">"Spellchecker">Options"
- Make sure "prompt before auto replacement" is selected.

*NOTE: the above instructions may not work on CITRIX.*

*NOTE: always save a copy of your file prior to using spell checker.*

# **11. Prepare file for production**

## **11.1. HTML code "##"**

*WARNING! Two "number signs" back-to-back will be interpreted as an HTML code and will result in errors in the HTML version of your manuscript. To correct this problem, try ONE of the following steps:*

- *If there are codes around both number signs, place them in separate tags (i.e., rearrange "*<*sup>##*</*sup>"* to "<*sup>#*</*sup>*<*sup>#</sup>"*).
- *Try placing an empty query between the number signs (i.e., "#<query></query>#">).*
- *Ask for help from XML staff.*

## **11.2. Validate file**

*Certain changes to the document, particularly in "Plain Text View", may invalidate the manuscript. Check that file is valid before creating pdf.*

Click "Validate Document" button in toolbar or press F9.

To locate source of errors, double click error message in "Validation Log".

Correct all found errors (double-click on the error itself to take your cursor to the location of the error in the document).

Double check that the manuscript is now valid by clicking "Validate Document" button again.

#### **11.3. Create PDF of manuscript**

Switch to Normal View

Hide all graphics by using the  $\Box$  button.

Ensure comments (<query>) are NOT hidden ( $\overline{\mathbb{G}}$ ).

Save As b05-019ms.xml

Go to "File>Print" at the top drop-down menus.

Select "Adobe PDF" or "Research Press".

When prompted, insert path to folder (i.e., "Originals" folder) in which the pdf will be saved.

#### **11.4. Number PDF file (OPTIONAL)**

*This section is optional. If you would like to number the PDF file, follow these instructions (in Adobe Acrobat):*

Go to "Document">"Security">"Show Security Settings".

Under the "Security" tab, make sure "Security Method" is set to "No Security".

Open "Pages" tab on far left of manuscript.

Click on "Options" at top center of "Pages" tab.

Choose "Number Pages".

#### **11.5. Prepare file for layout**

*All track changes must be accepted and all bookmarks removed before the file is sent to layout:*

Go to "Tools">"Accept or Reject Changes".

Click "Accept all".

Click "Delete all bookmarks" icon in the "NRC RP" toolbar:

#### **11.6. Additional instructions to layout**

*Place PHYSICAL FILE FOLDER on TOs desk to indicate that the manuscript is ready for layout. This rule will avoid more than one person working on the XMetaL file at a time.*

*Print out pdf copy of tables for layout and indicate where to break table headings and if there is any shading on the tables.*

> **IF** the manuscript contains equation in a table note or a figure caption (these equations will have to be converted to TeX),

**THEN** fill out an "ms issue sheet" (G:\Publishing\Journals Program\RP Tech Support MS issue sheet.pdf) and attach to the file folder, and place the folder directly on Judy Hum's desk.

#### **11.7. Problems with layed-out file**

Discuss first with layout staff.

If layout staff member cannot solve the problem, they should go to their team leaders first for help.

For files that must go to Judy Hum directly, either layout or PO can fill out an "ms issue sheet" (G:\Publishing\Journals Program\RP Tech Support\MS\_issue\_sheet.pdf) and attach to the file folder prior to placing on Judy's desk.

#### **12. Contractor edited files**

*Ensure contractor has signed the agreement regarding use of NRC resources before sending any XML files for editing (G:\Publishing\Business Group\Confidentiality and Non-NRC Access Agreement Templates).*

*Also ensure contractors have received email (from Rebecca Simpson) regarding how to access XMetaL using CITRIX.*

> Copy exported file and name one copy with extension \$export (i.e., x06-001\$export. xml).

Send file with original manuscript name (i.e., x06-001.xml) to contract editors by following instructions below.

*Check that the R: drive is mapped to \\Dove\osprey\s20-restore\COPS contractors and is available on your computer. If it is not, contact Stive Simard to set up this drive for you.*

Copy only the XML file from location on I: drive.

Place cursor in R: drive, in folder labelled with name of contractor.

Paste the XML file in the R: drive (do not place figures or other files in this location).

Send any other relevent files (i.e., pdf file) via email or ftp. Do NOT send figures.

## **12.2. Receive file from contractor (edited in XML)**

Make copy of returned file with contractor's initials (i.e., x06-001ab.xml) and place in "Originals" folder.

Open in XMetaL to populate figures before sending to layout.

Review editing and make any further changes using Track Changes.

# **13. AAs**

#### **13.1. Make changes and save backup of file with AAs entered**

Make all text-based and math changes to the manuscript in XMetaL (layout are responsible for moving frames, moving tables, etc.)

"File>Save As" with suffix "\$AA" (e.g., b05-017\$AA.xml).

Close that file and move to Original folder

*NOTE: see section titled "Reference linking to databases" if any changes and (or) additions have been made to the reference section.*

#### **13.2. Setting webdate**

*Either the PO or the layout technician can enter the webdate; it will be entered by whoever has the paper when the webdate decision is made.*

Switch to "Tags On" view.

Put your cursor after the last closing </date> tag (in "Administrative information" at the top of the manuscript).

Insert <date> from the "Insert Element" palette list.

Place cursor immediately after opening  $\leq$  date> tag or immediately before closing  $\leq$  $date$  tag.

In the "Attribute Inspector" palette, set the datetype to "webpub".

Enter the day (one or two digit number), month (one or two digit number - do not enter "0" before number; i.e., March = "3", NOT "03"), and year (four digit number) into their respective tags.

## **13.3. Setting paper version (unpaginated vs. paginated)**

*Either the PO or the layout technician can set the document stage to unpaginated or to final.*

Click the RParticle information button  $\overline{\mathbb{S}}$ 

Select the "Paper version" (proof, unpaginated, or final) from the drop down list ("final" will ensure the document is paginated upon layout).

Click OK.

## **14. Approving web files**

## **14.1. Approving file for the web**

*Notify the Web technician that a new issue needs to be opened (taken off "hold") by checking the appropriate box on the white sheet stapled to the folder.*

Move all non-working files to "Originals" folder.

*NOTE: do not overwrite "XXX-XXX\$edited.xml" file if prompted - delete all but the initial (earliest version) "XXX-XXX\$edited.xml" file.*

> Once each manuscript has been approved, let layout know so that they can create the GIFs and final web PostScript.

Move manuscript folder to L:\Prod\{journal/vol/iss}.

Move XML file from the manuscript folder to the issue level folder.

Give hardcopy folder to the web technician (if desired, force publication before this step).

## **14.2. XML to HTML Publishing System: Overview and Definitions**

*The COPS XML to HTML publishing system is located at http://rparticle.web-p.cisti.nrc. ca/rparticle/index.cps; functions can also be accessed via the COPS Toolbar (install by double-clicking G:\Projects\Cops\XSL\toolbar\copsprodsetup.exe).*

*Here is a basic definition of the functions available on the XML to HTML publishing system:*

> **Publish**: converts document on L: drive from XML to HTML. Precursor to use of other available functions listed below.

> **Preview**: allows user to view the HTML document. Select either HTML, Printable HTML, Abstract, or pdf.

**Remove**: allows removal of manuscript from HTML system; use before republishing new version of manuscript to remove old version with same name (i.e., remove unpaginated version, republish paginated version; see below for further instructions).

**Approve**: once file has been previewed and is ready to go live (approved by both Web Technician and PO). It will then release on the webpub date.

#### **14.3. Checking full-text HTML**

*You will receive an email from the automated publishing system with a link to the file to be proofed. The link in that email will take you to the full-text HTML version. From there you can link to the version with full-sized figures using the button at the top; you can link to the PDF version using the button in the sidebar; you can view the Summary Page by clicking on the link in the sidebar. To return to the HTML after viewing the Summary Page, click on Preview>HTML in the COPS toolbar and enter the manuscript number.*

> When you receive the folder from the web technician indicating they have approved the file, click on link in email from automated publishing system.

Check that content matches that of approved PDF file. See HTML proofing checklist for reference.

**IF** there is an error in the file that is a result of an XML error,

**THEN** The file needs to be removed and moved back to the I drive to correct the error:

Click on the Remove button in the COPS toolbar or go to http://rparticle.web-p.cisti. nrc.ca/rparticle/remove.cps.

Type in the manuscript number into the "msno" field.

Click "Remove Article".

*Note: you may get a message that says "You have already submitted this form"; Refresh your browser, then go back to the Remove page using the Remove hyperlink not the* 

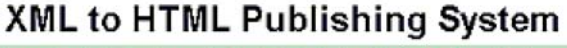

Log Out | System Info | Publish All Articles Status Preview: HTML | Printable HTML | Abstract | PDF | Correction Approve Article | Remove Article | Publish Article<br>Topic Aggregation: Modify

*toolbar and try again.*

On the L: Final drive, move XML file (e.g., b05-096.xml) back into the manuscript folder (e.g., L:\Prod\cjb\cjb8309\b05-096).

Move the entire manuscript folder back to the I: drive  $(e.g., I:\XML\cib\cib8309$  $\b{05-096}$ .

Make the correction to the file.

**IF** the change affects the print version or the web gifs,

**THEN** send the XML file to Layout with instructions.

Request a change in the webdate if necessary.

Move the files back to the L:\Prod drive.

Move the XML file out to the issue level folder.

Wait for email notification that it's been republished.

**IF** you don't want to wait for the system to republish the file,

**THEN** Use the Web interface to republish:

Click on Publish button in the COPS toolbar or go to http://rparticle.web-p.cisti.nrc. ca/rparticle/publish.cps.

Enter the manuscript number in the "msno" field.

Click on "Publish Article".

**IF** the file is ready for approval (both Web technician and PO have approved),

**THEN** Approve the file:

Click the Approve button on the COPS toolbar or go to http://rparticle.web-p.cisti. nrc.ca/rparticle/approve.cps.

Enter the manuscript number in the "msno" field (this may already be populated if you were just previewing that manuscript).

Click "Approve Article".

#### **14.4. Reloading Paginated Paper**

On the L: Final drive, move XML file (e.g., b05-096.xml) back into the manuscript folder (e.g., L:\Prod\cjb\cjb8309\b05-096).

Move the entire manuscript folder back to the I: drive  $(e.g., I:\XML\ci b\ci b8309$  $\b{05-096}$ .

Either manually enter pagination and sequence or give to layout to add pagination and sequence.

#### *To enter pagination manually in XMetaL:*

• Place cursor right after opening <rparticle> tag at top of manuscript.

- Calculate the starting and ending page numbers.
- In the Attribute Inspector, set the "startpage" and "endpage" values to the starting and ending page numbers, respectively.
- In the "Administrative Information" box at the top of the manuscript, enter the sequence number between <sequence> tags. (NOTE: Include all front matter when determining sequence; i.e., the first paper may be item number 3 rather than 1).

Send the XML file to Layout with instructions.

Once approved, move the electronic files back to the L:Final drive.

Move the XML file out to the issue level folder.

Click on the Remove button in the COPS toolbar or go to http://rparticle.web-p.cisti. nrc.ca/rparticle/remove.cps.

Type in the manuscript number into the msno field.

Click "Remove Article".

Use the Web interface to republish.

Click on Publish button in the COPS toolbar or go to http://rparticle.web-p.cisti.nrc. ca/rparticle/publish.cps.

Enter the manuscript number in the "msno" field.

Click on "Publish Article".

**IF** the file is ready for approval,

**THEN** Approve the file:

Click the "Approve" button on the COPS toolbar or go to http://rparticle.web-p.cisti. nrc.ca/rparticle/approve.cps.

Enter the manuscript number in the msno field (this may already be populated if you were just previewing that manuscript).

Click "Approve Article".

#### **14.5. Correction after posting**

*Follow these instructions for correction after posting:*

Open manuscript.

Make corrections to manuscript.

Place cursor just inside closing  $\triangle$ back> tag.

Using the "Insert Element" palette, insert <corr-after-posting> tags.

Insert text (if applicable, figures, equations, tables, etc.) describing correction(s).

Place cursor just after closing  $\triangle$  date at a g in "Administrative Information" (at top of manuscript).

Insert another set of <date> tags using "Insert Element" palette.

Place cursor just before the new opening or closing <date> tag and select one of the following "datetype" attributes from the "Attribute Inspector" list:

- "reposted-corr" will output this text: "Reposted on the Web site with correction on (date)".
- "reposted-corrs" will output this text: "Reposted on the Web site with corrections on (date)".
- "reposted-add" will output this text: "Reposted on the Web site with addition on (date)".
- "reposted-adds" will output this text: "Reposted on the Web site with additions on (date)".

Republish the file normally (the "correction after posting information" will be used to create the separate correction page on the web)

## **15. Front matter and other papertypes**

## **15.1. Creating front matter**

*These instructions are for creating the following: announcement, introduction, editorial, editorial-policy, commentary, discussion, letter, foreword, guest-commentary, memoriam, obituary, preface, tribute.*

Open XMetaL Author.

Go to File>New (or use toolbar button).

Under the General tab, select "Front matter".

"Save As" on I: drive in appropriate issue folder with manuscript number as the filename.

Change to "Tags On" view.

Put cursor after <rparticle> tag.

Set journal name in "Attribute Inspector" using drop-down list.

Put cursor after <communication> tag.

Set paper type (category) in "Attribute Inspector" (i.e., introduction, announcement, editorial, etc.).

Fill in necessary "Admin information" (copyright year, citation information, cover date, manuscript number).

Enter title between  $\leq$ mtitle $\geq$  tags if applicable. If there is no title, these tags cannot be deleted, so just leave them blank.

Enter English content (cut and paste from Word file if need be) between <content-

en> tags.

Enter author name and title (i.e., Editor) between relevent tags if applicable.

DELETE any unused tags (blank tags will cause extra spaces in layout if not deleted).

To add French content:

- Ensure content has been properly exported from eXtyles by EAs (tell EAs to process as they would a batch-processed résumé).
- Cut and paste exported text between <content-fr> tags.

**15.2. Create errata**

*These instructions are for creating an erratum, corrigendum, retraction, or addition and correction.*

Open XMetaL Author.

Go to File>New (or use toolbar button).

Under the General tab, select "Erratum".

"Save As" on I: drive in appropriate issue folder with manuscript number as the filename.

Change to "Tags On" view.

Put your cursor after the  $\leq$  rparticle $\geq$  tag.

In the attribute inspector, use the drop-down lists to select the appropriate journal name and to set the article type (i.e., corrigendum, erratum, retraction, etc.).

Fill in necessary "Admin information" (i.e., copyright year, citation information, cover date, manuscript number).

Put your cursor in front of the closing admin tag . From Insert Element, select assocpapers. Now select referring-paper from Insert Element. Enter the control number of the original paper beside "Manuscript number:". In "Citation information", insert text in the journal, volume, issue, start page and end page tags, using information from the original paper. See section on "Associated papers" and "Referring papers" elements for more details.

Put your cursor inside the  $\leq$ title $\geq$  tags and insert the title of the original paper. The title should be preceded by "Erratum".

Enter author information by typing text between relevent tags (Note:  $\leq$  sequence $\geq$ tags indicate which author will be first, second, etc., so type in "1", "2", etc., for each author (Note: first name and middle name tags can be entered by placing cursor just in front of <lname> tag and selecting <fname> or <mname> from "Insert Element" list)) OR by copying and pasting  $\leq$  author $\geq$  tags and contents from original manuscript (click on  $\leq$ authors $\geq$  in original paper to select and copy. In an erratum, click on <authors> to select and paste). If re-keying the text, make certain you fill in the affiliation and corresponding author information (should appear as it does in the original paper). See section 4. Edit author information for further details.

Enter Ref.: statement between <refstatement> tags.

Enter text between <para> tags. The first sentence should explain the reason for the erratum. Tables and figures should be inserted within the same  $\langle para \rangle \langle para \rangle$  tag as the explanation text. They can be copy and pasted or entered manually, depending on the nature of the change. You may have to get your table re-eXtyled. The same applies to text and equations. Equations will have to be tagged with  $\leq$  equation $\geq$ equation> tags. See section 5. Edit Math for more details about equations.

#### **15.3. Publish front matter**

*Front matter won't be published automatically once in the L: drive, because these manuscripts do not go up as HTML. Follow these instructions to publish all front matter:*

Move files to L:/Final directory.

Notify web staff that front matter is in the L:/Final directory drive; include the manuscript number.

*Web staff will manually enter the metadata into Oracle and copy the PDF to the web server.*

> **IF** the automated system tries to access the file before the web staff, an error message may be generated. This error message can be ignored.

When you receive an email from the web staff, proof the PDF on the web and approve for release.

#### **15.4. Associated papers**

*These instructions are for companion papers, discussions, replies, errata, etc.*

Place cursor just before closing  $\triangle$  admin $\triangleright$  tag in box at top of manuscript.

From "Insert Element" list, select <assocpapers>.

Insert element relating to type of manuscript from "Insert Element" list (i.e., <discussion>, <companion>, etc.)

Fill in text or attribute information.

#### **15.5. Running heads for companion papers**

*Companion papers are distinguished by placing a roman numeral after the author's name in the running head (i.e., Smith et al.: I and Smith et al.: II). Below are the steps to include this roman numeral:*

> Place cursor just before closing  $\triangle$  admin $\ge$  tag in Administrative Information box at top of manuscript.

Using "Insert Element" tool, insert <run-head> tags.

Insert the proper running head text (per RP style) between the  $\le$ run-head> tags (i.e., <run-head>Smith et al: I</run-head>).